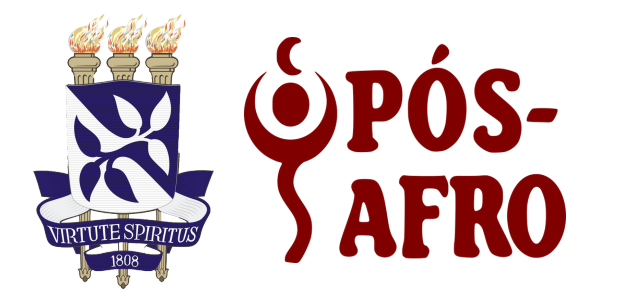

# **manual do(a) candidato(a)**

# **PROCESSO SELETIVO NO SIGAA – Papel de Candidato**

Este documento tem como objetivo guiar o candidato do processo seletivo através do SIGAA. Nas próximas seções serão listadas as atividades que deverão ser realizadas pelos candidatos durante o andamento das atividades do processo.

## Passo 1: Inscrição em processo seletivo

Para que o candidato realize a inscrição em processo seletivo é necessário acessar o link <https://sigaa.ufba.br/sigaa/public/home.jsf>

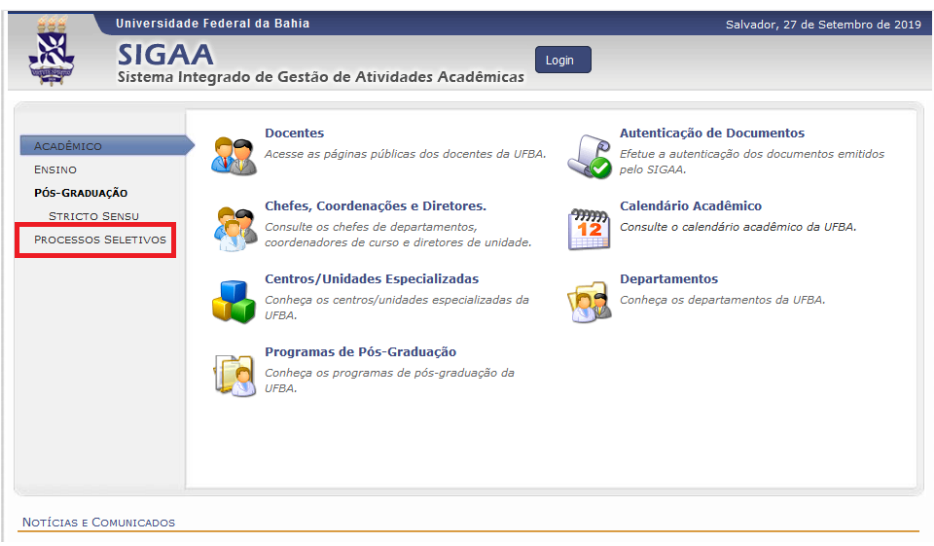

Clique na opção processos seletivos.

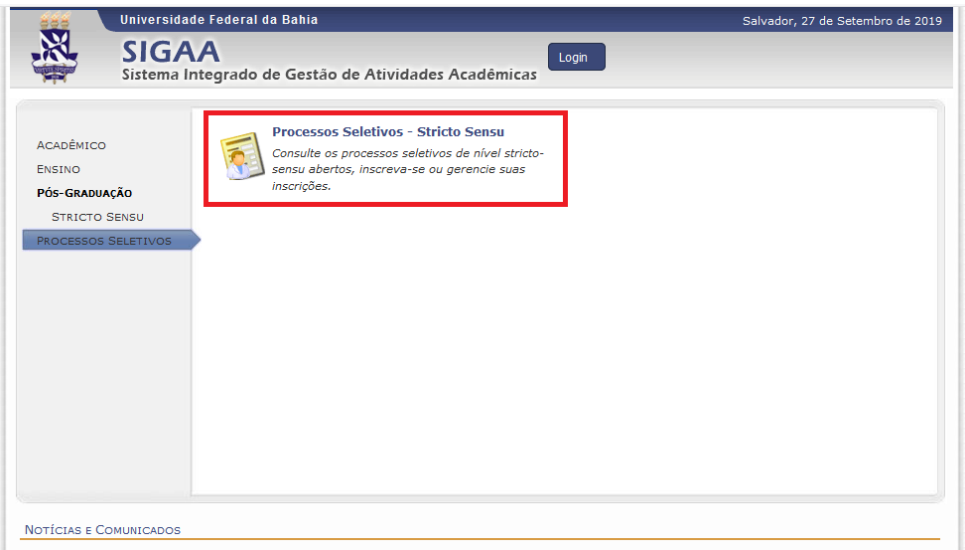

Escolha o curso e o processo seletivo pelo qual deseja se candidatar na opção visualizar dados do processo seletivo  $\overline{(\bullet)}$ .

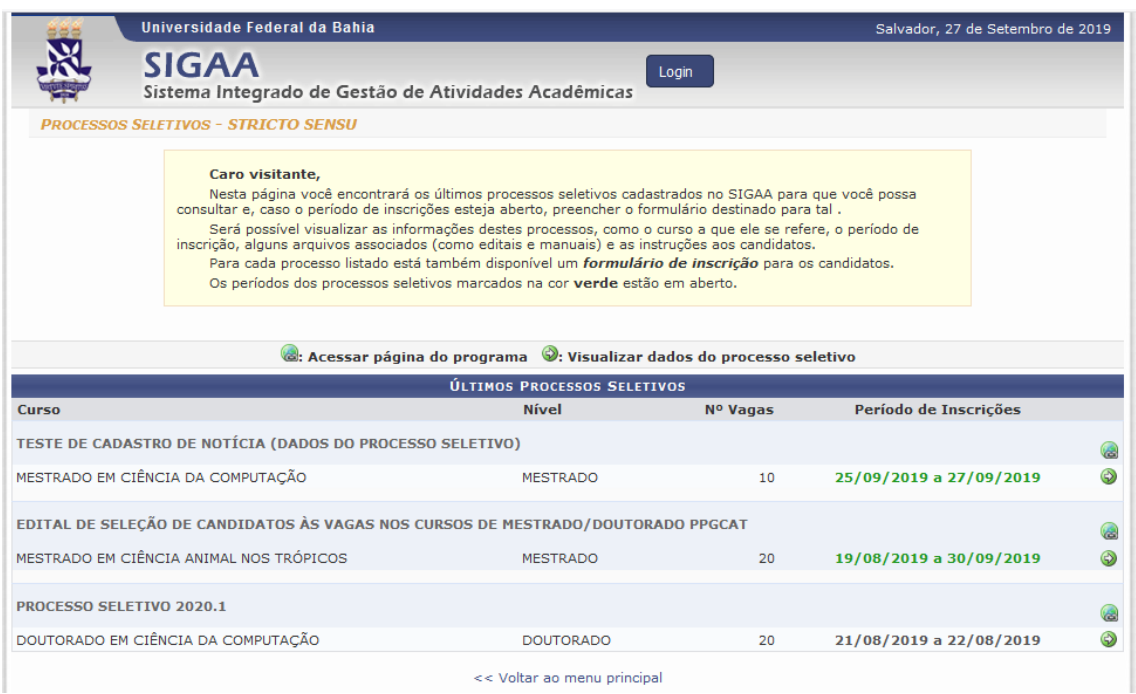

A seguinte tela será carregada com os dados do processo seletivo como curso, nível, período de inscrições, número de vagas e questionário específico.

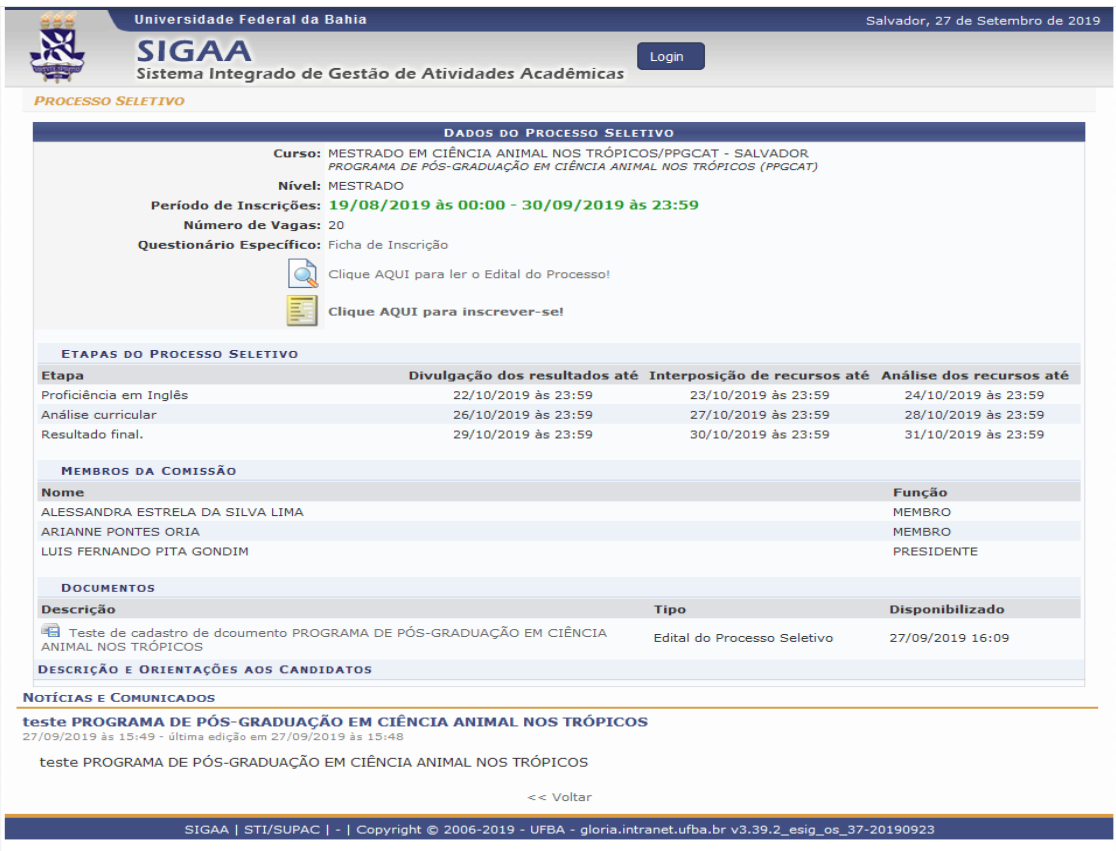

Para ter acesso ao edital com informações do processo seletivo para o curso que o candidato está se inscrevendo, que clique em "Clique AQUI para ler o Edital de Processo".

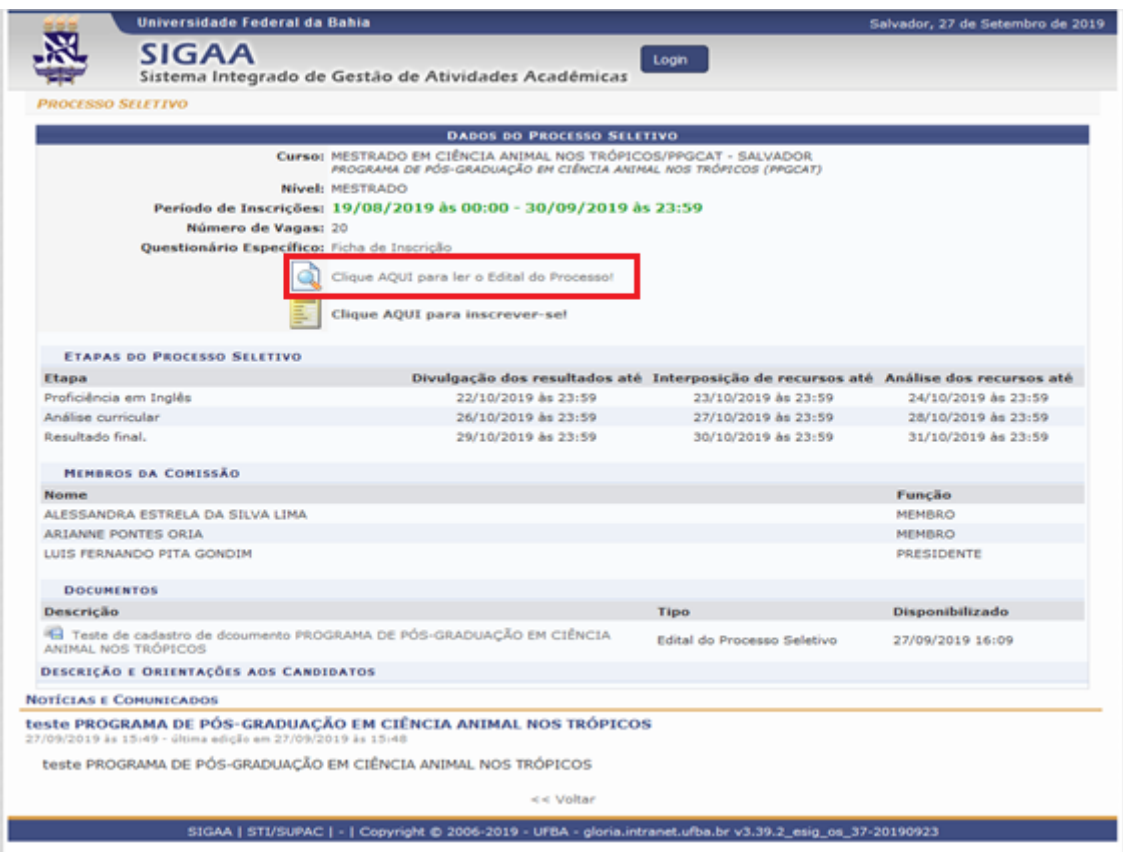

Para realizar a inscrição, que na opção "Clique aqui para inscrever-se".

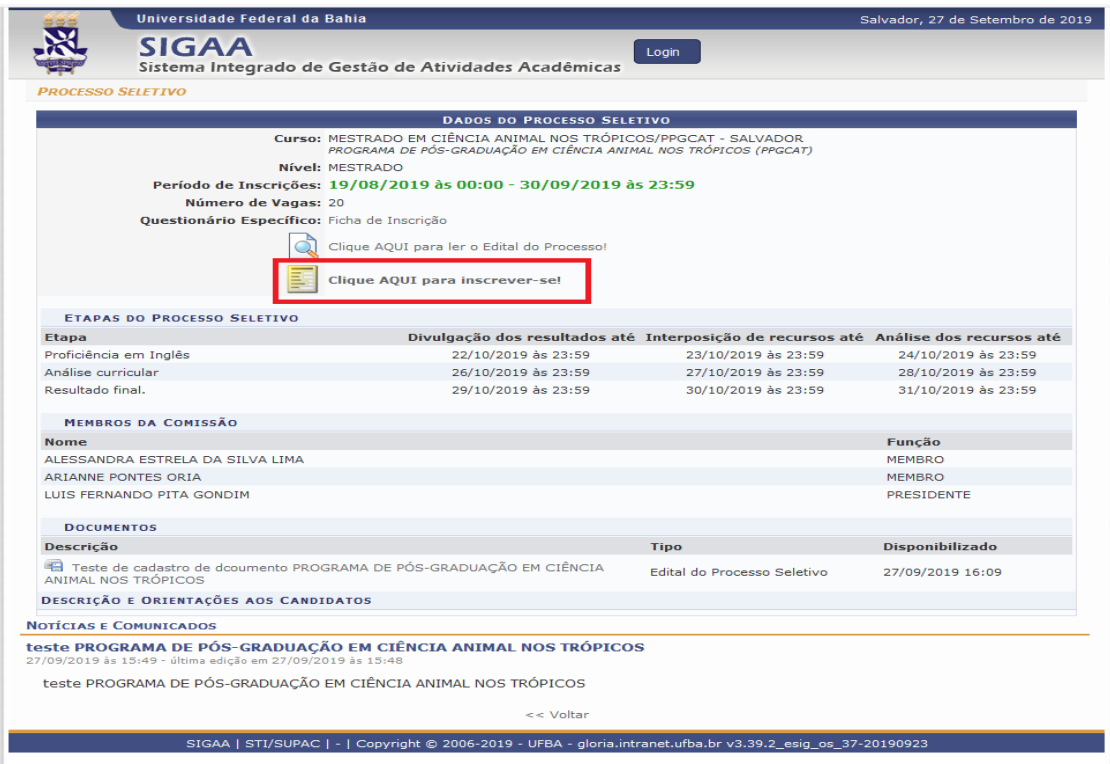

A tela do formulário de inscrição para o processo seletivo será aberta. Nela conterá o período de inscrição, e o edital e algumas informações para auxiliar o candidato. É possível visualizar o edital do processo no link "Fazer download do arquivo". Também é possível visualizar instruções importantes para o candidato.

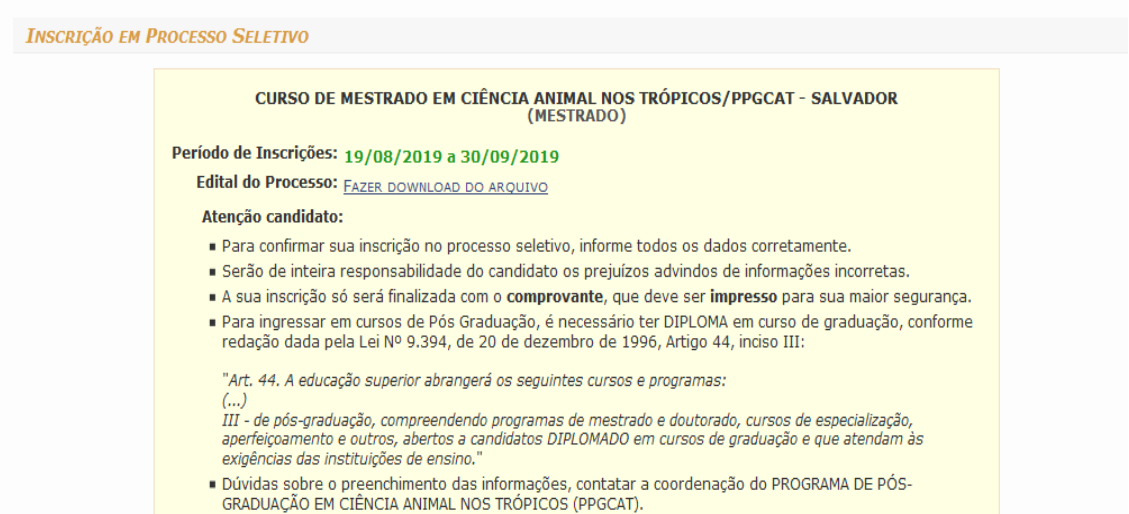

Logo abaixo insira todas as informações necessárias, como CPF, nome, email, nome da mãe, sexo, data de nascimento, estado civil, etc. Todos os campos sinalizados em azul são obrigatórios.

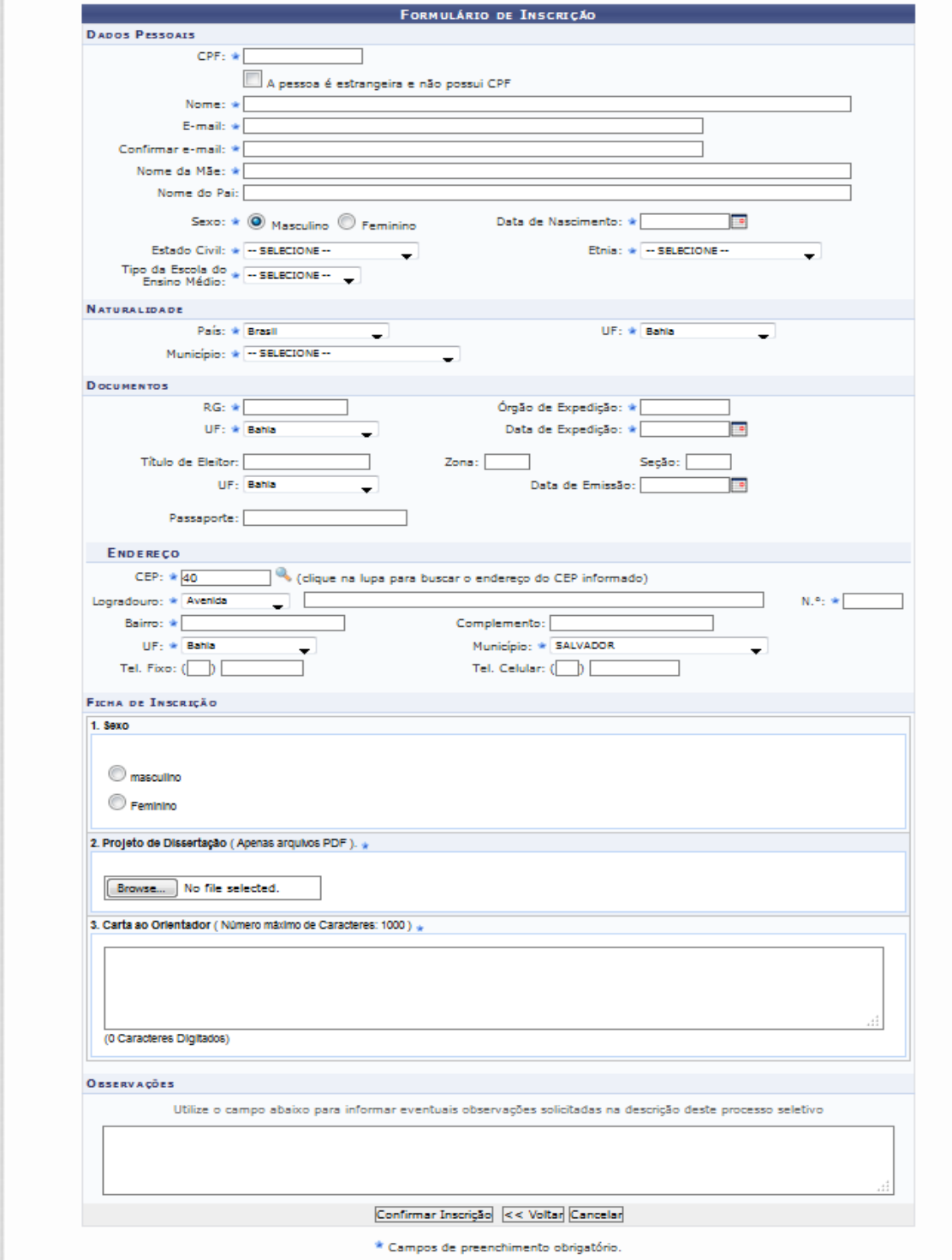

É importante atentar-se para a ficha de inscrição. São perguntas formuladas pelo curso na qual será utilizada para avaliação do candidato.

J.

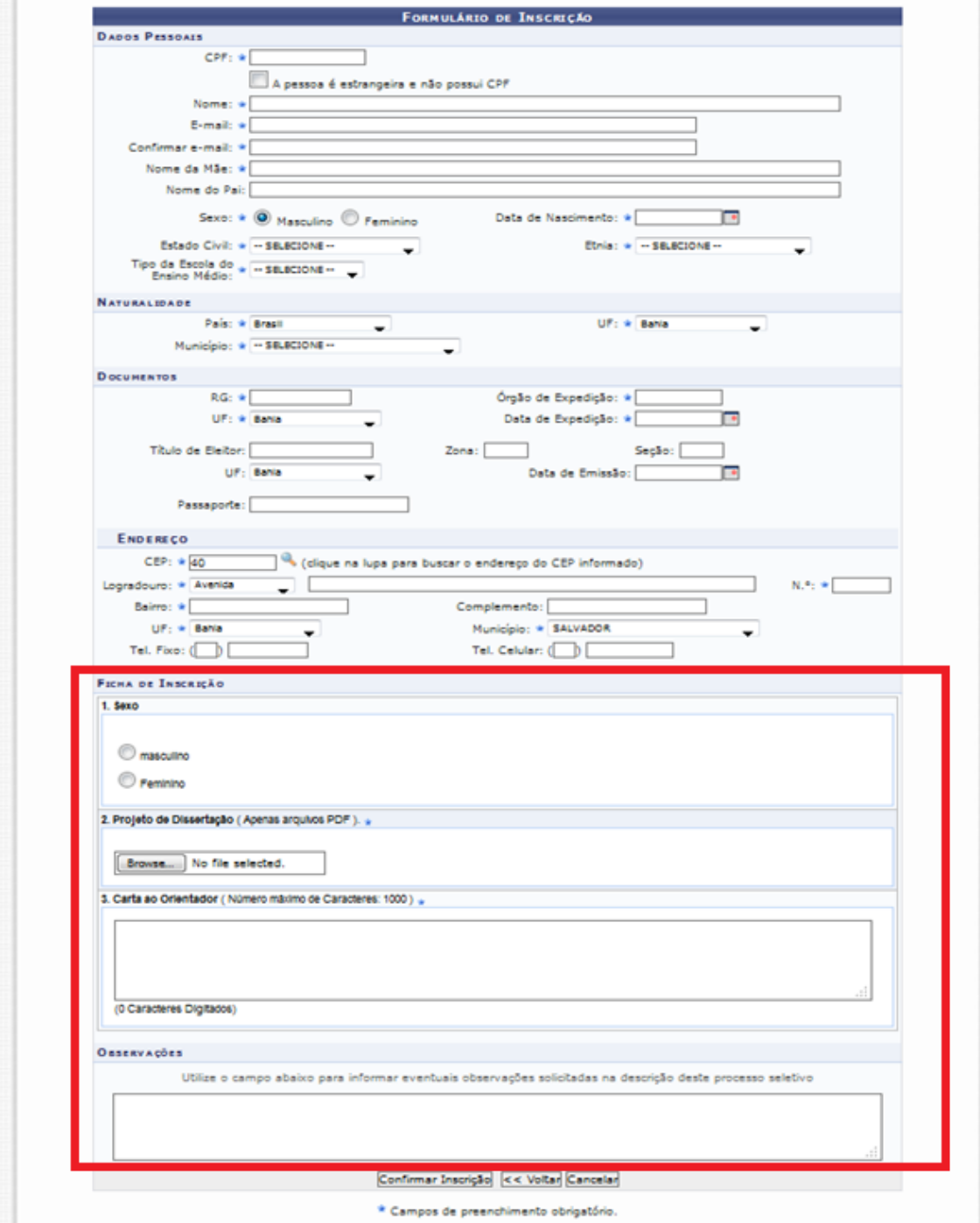

Ao confirmar a sua inscrição as informações do seu cadastro estará presente na tela. Nela, também é possível imprimir o comprovante de inscrição e acessar a área do candidato. Exemplo:

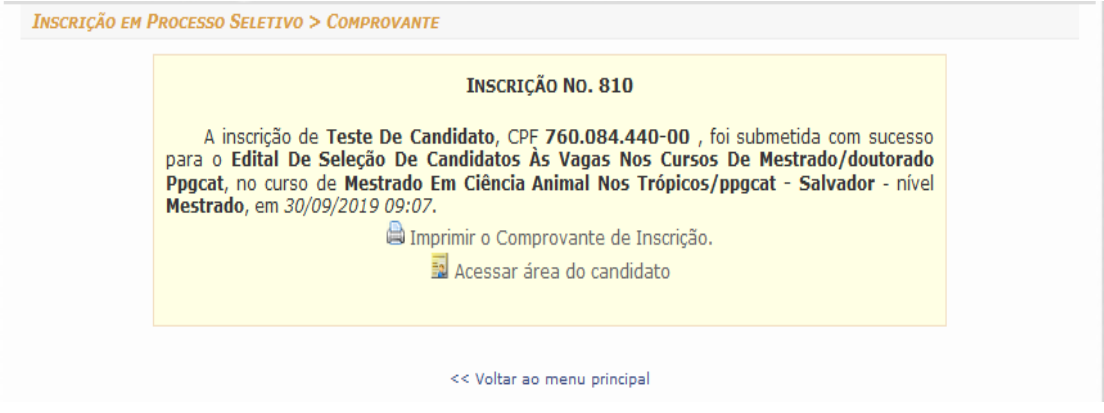

Uma vez realizada a inscrição, já é possível acessar a Área do Candidato. Nela você poderá ter acesso a notícias, documentos, dados do processo e as etapas da seleção.

### Passo 2: Acessar área do candidato

É possível acessar a área do candidato através do link Acessar área do candidato [\(https://sigaa.ufba.br/sigaa/public/processo\\_seletivo/login.jsf?aba=p-stricto\)](https://sigaa.ufba.br/sigaa/public/processo_seletivo/login.jsf?aba=p-stricto) no comprovante de Inscrição em processo seletivo, gerado no passo anterior. Também é possível acessar a área do candidato através do portal público do SIGAA. Para tanto:

- 1. Acesse o link <https://sigaa.ufba.br/sigaa/public/home.jsf>
- 2. Selecione a opção "Stricto Sensu"

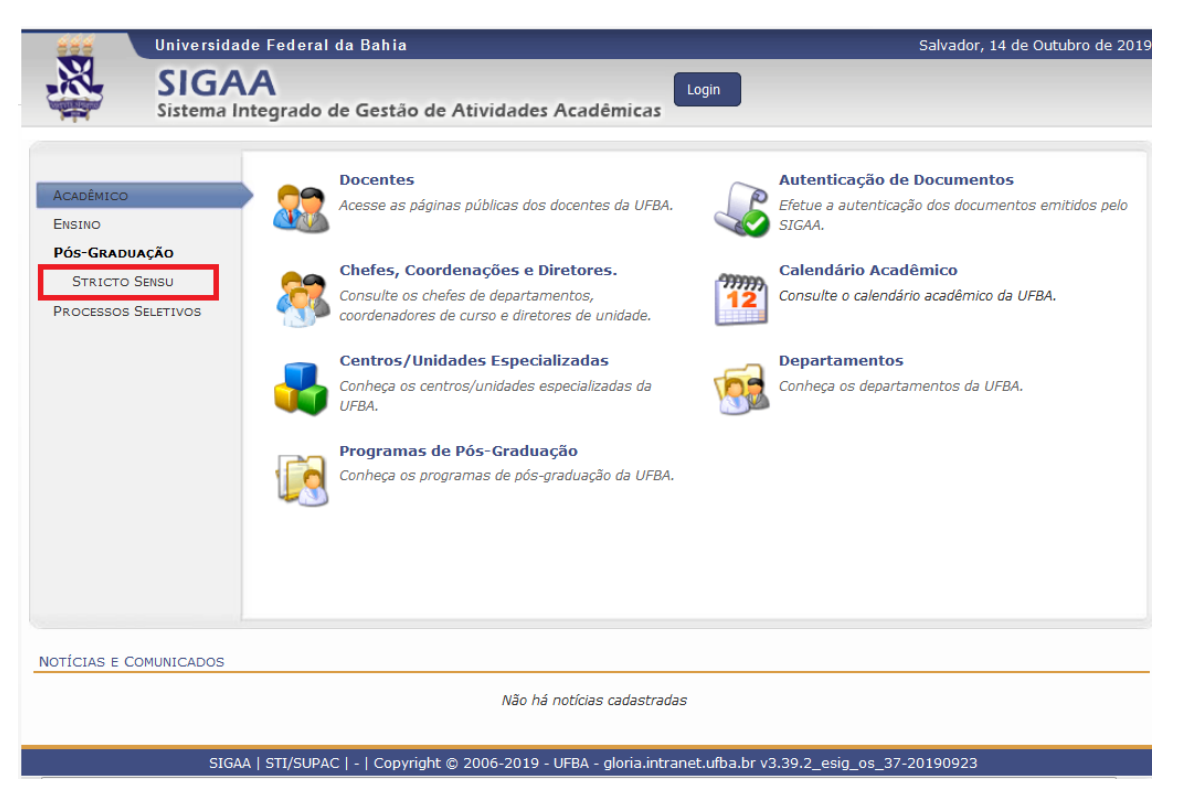

Clique em "Área do candidato – Processo seletivo"

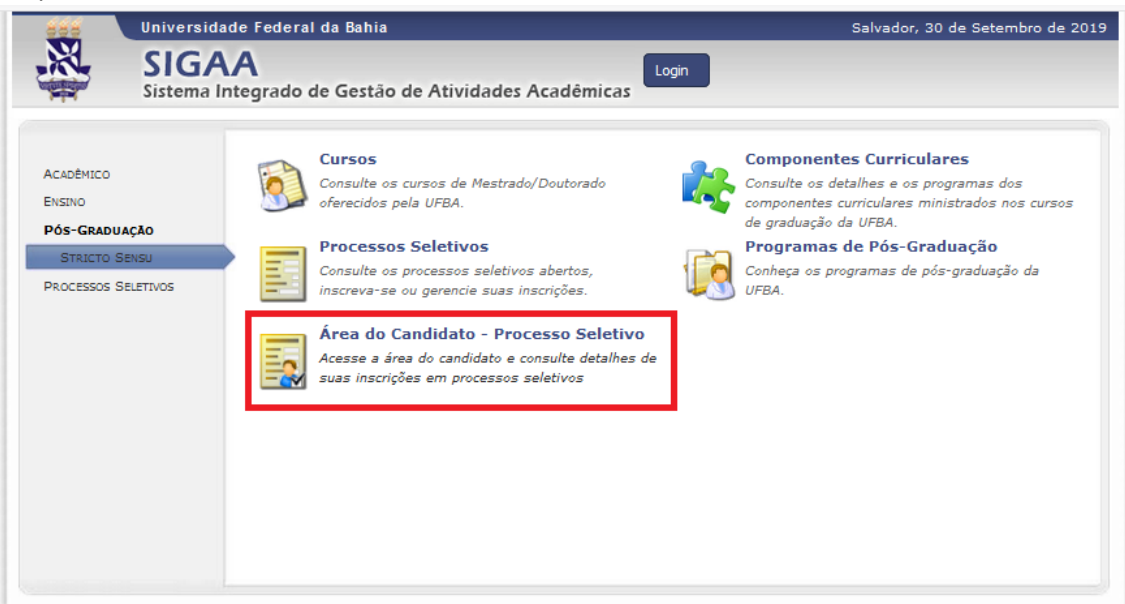

Ao clicar em "Área do candidato – Processo seletivo", o SIGAA solicitará o CPF e senha para ter acesso ao sistema. Insira o CPF, a senha e clique em acessar.

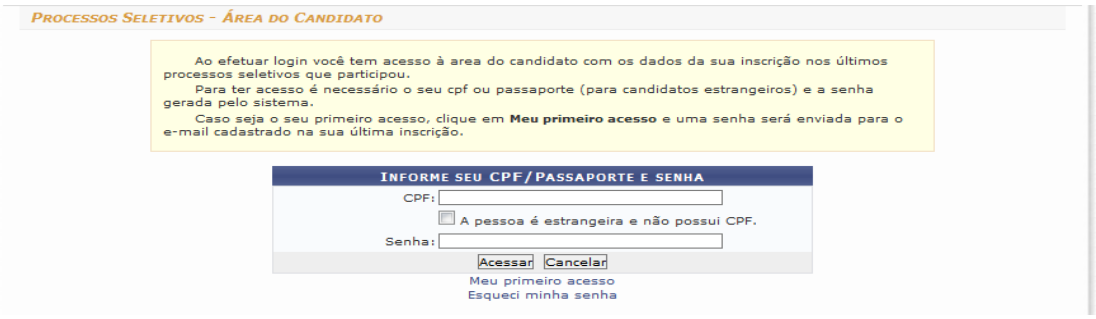

- 1. Caso seja seu primeiro acesso, será necessário gerar uma senha de acesso. Para tanto:
	- 1.1 Clique em "Meu primeiro acesso" e realize seu cadastro.

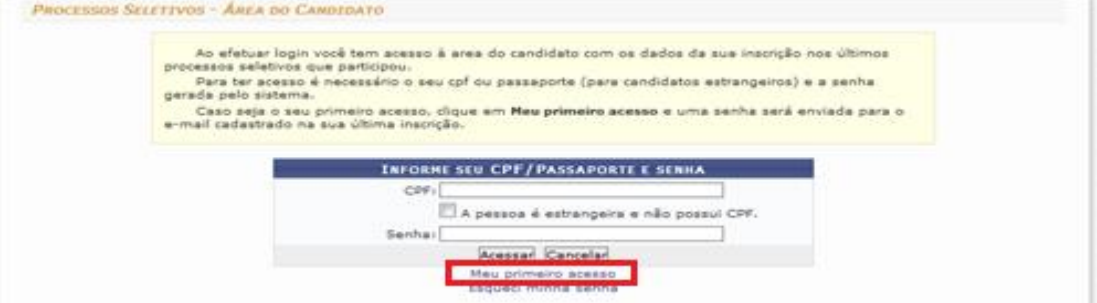

1.2 A seguinte tela carregará. Insira o CPF que foi informado na inscrição do processo seletivo, e clique no botão "Enviar senha via e-mail". A senha para o acesso será enviada para o e-mail que anteriormente foi cadastrado.

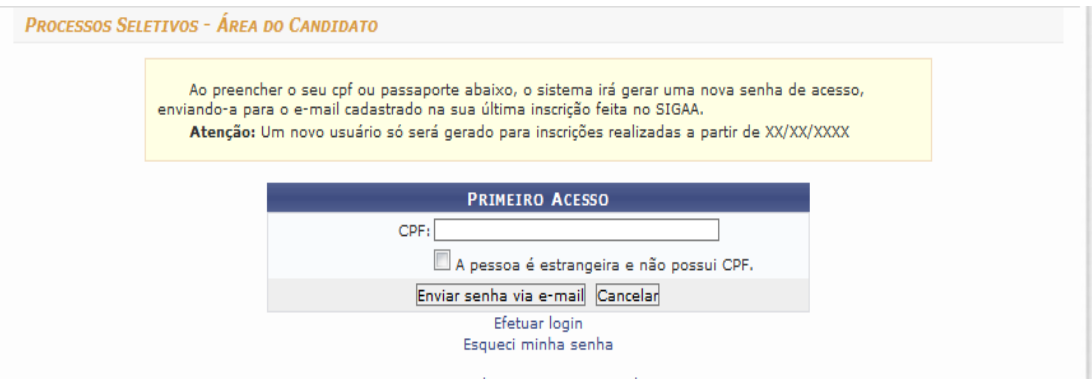

Na tela "Minhas inscrições", o sistema exibirá as dados das suas inscrições. Para ter acesso a maiores informações da sua inscrição, clique em visualizar dados do processo seletivo ( $\bullet$ ).

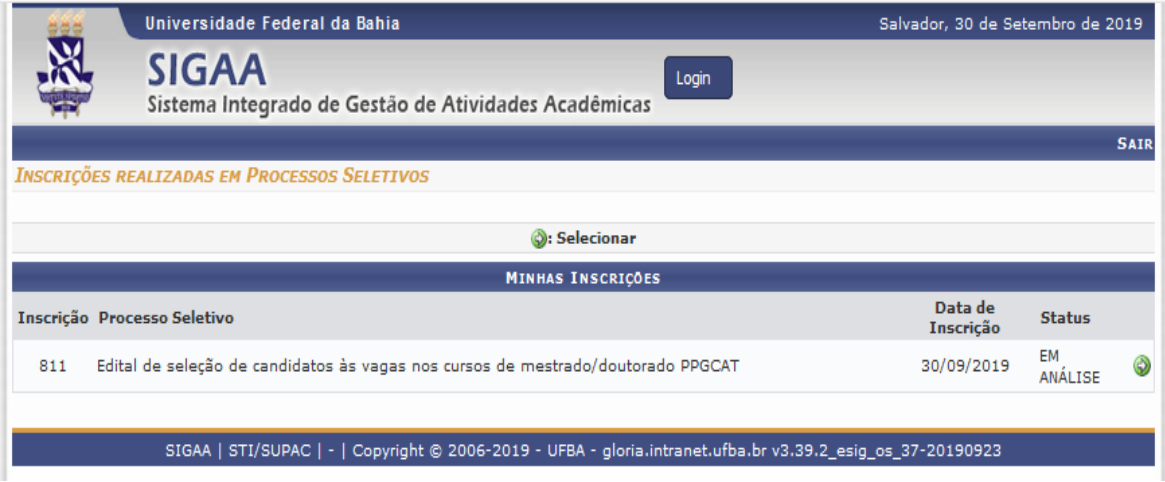

A seguinte tela terá informações do edital de seleção do candidato. Nela é possível visualizar as ultimas notícias sobre o programa. A última notícia sempre ficará exibida no campo. Para ter acesso clique em "Visualizar". É possível também, ver outras notícias clicando em "Leia mais".

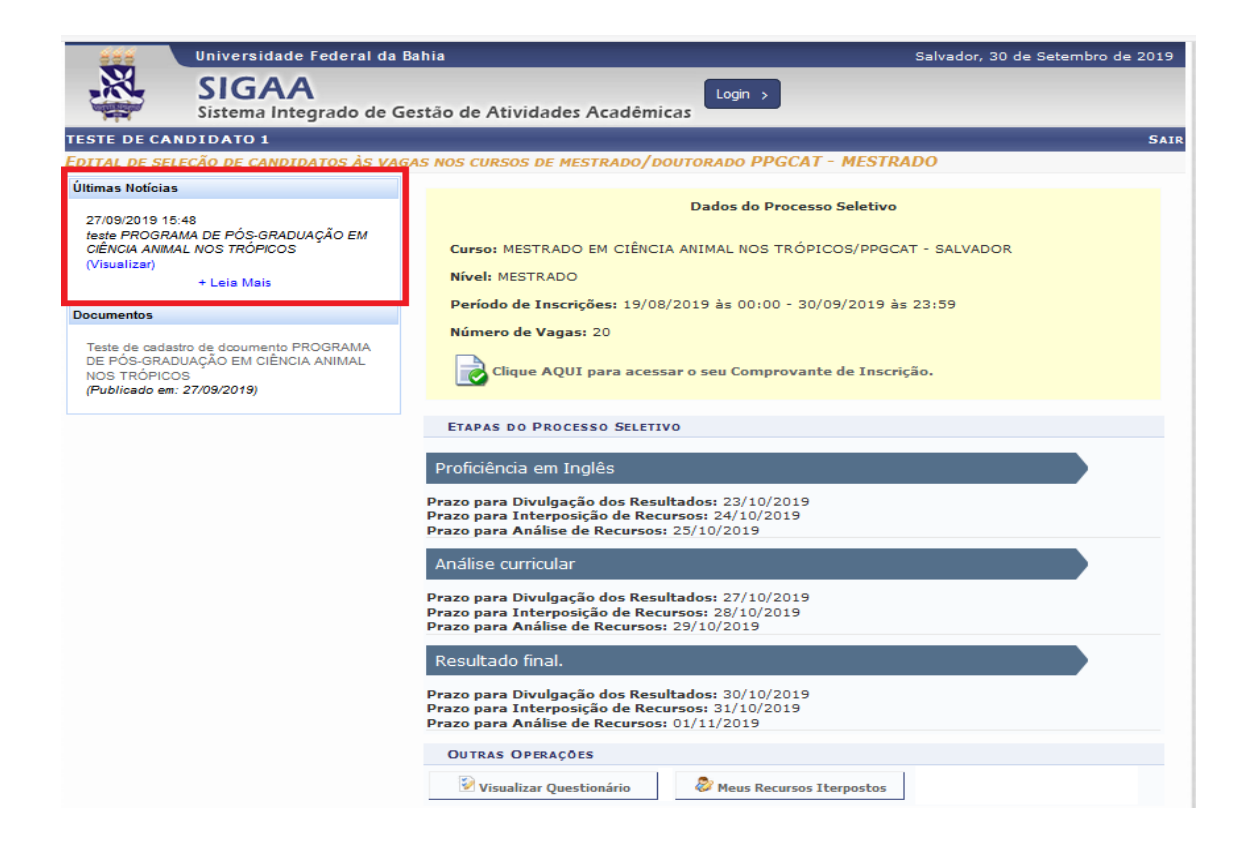

Também é possível ver os documentos e sua data de publicação anexados.

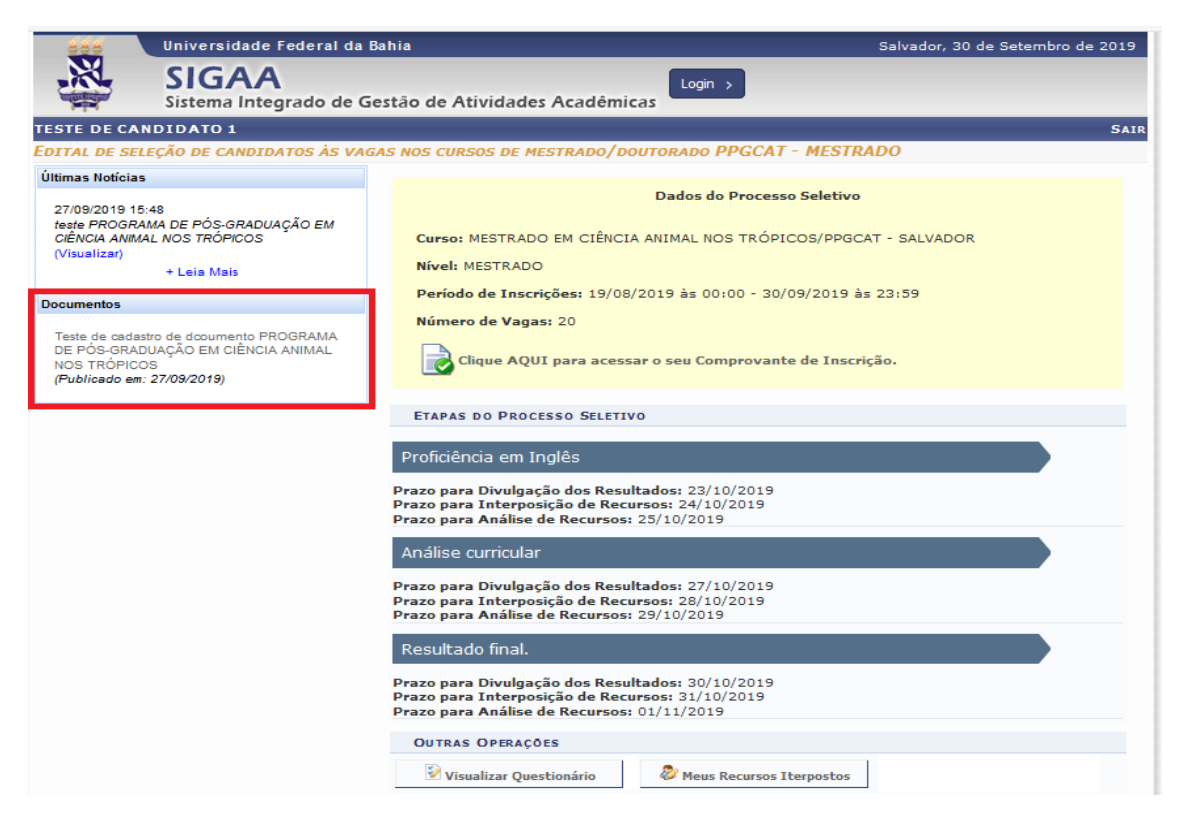

No campo dados do processo seletivo, é possível ter acesso a informações como, curso, o nível, o período de inscrições, o número de vagas e o comprovante de inscrição.

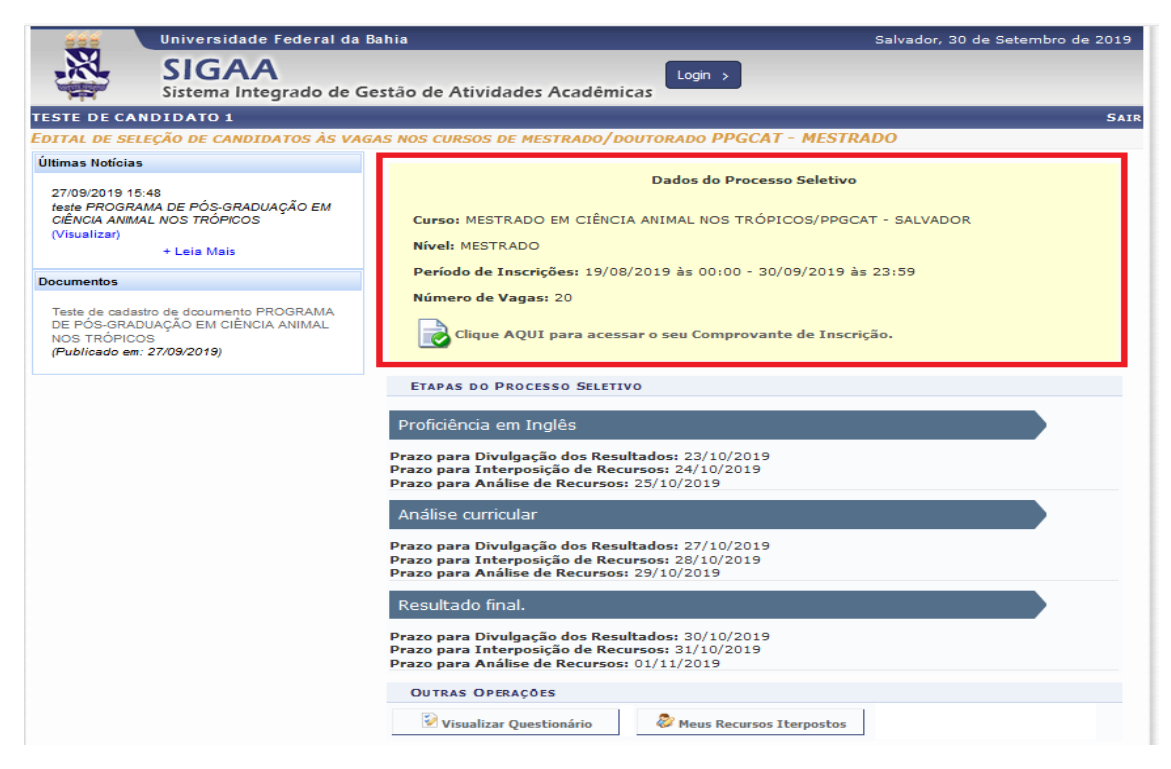

Para ter acesso ao comprovante de inscrição clique em "Clique AQUI para acessar o seu Comprovante de Inscrição"

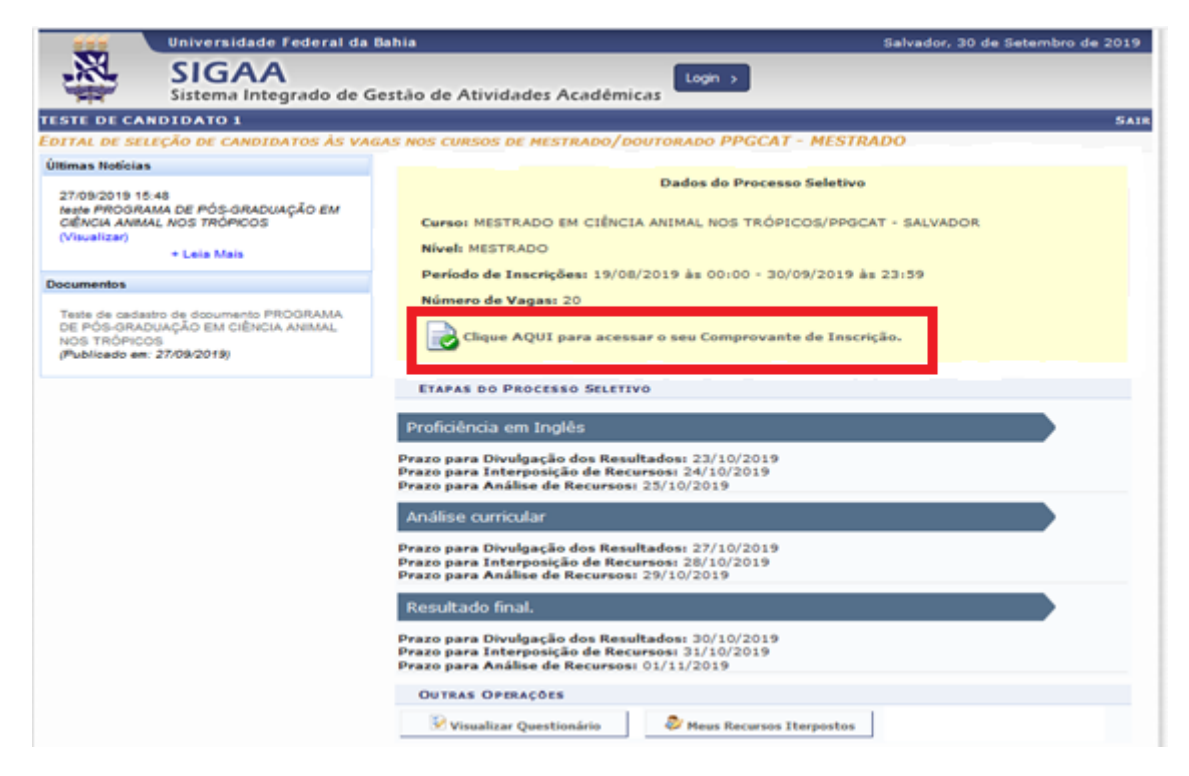

O Comprovante de Inscrição será carregado na tela com informações como Nome, CPF do candidato. O nome do processo seletivo e o curso para o qual o candidato está se inscrevendo.

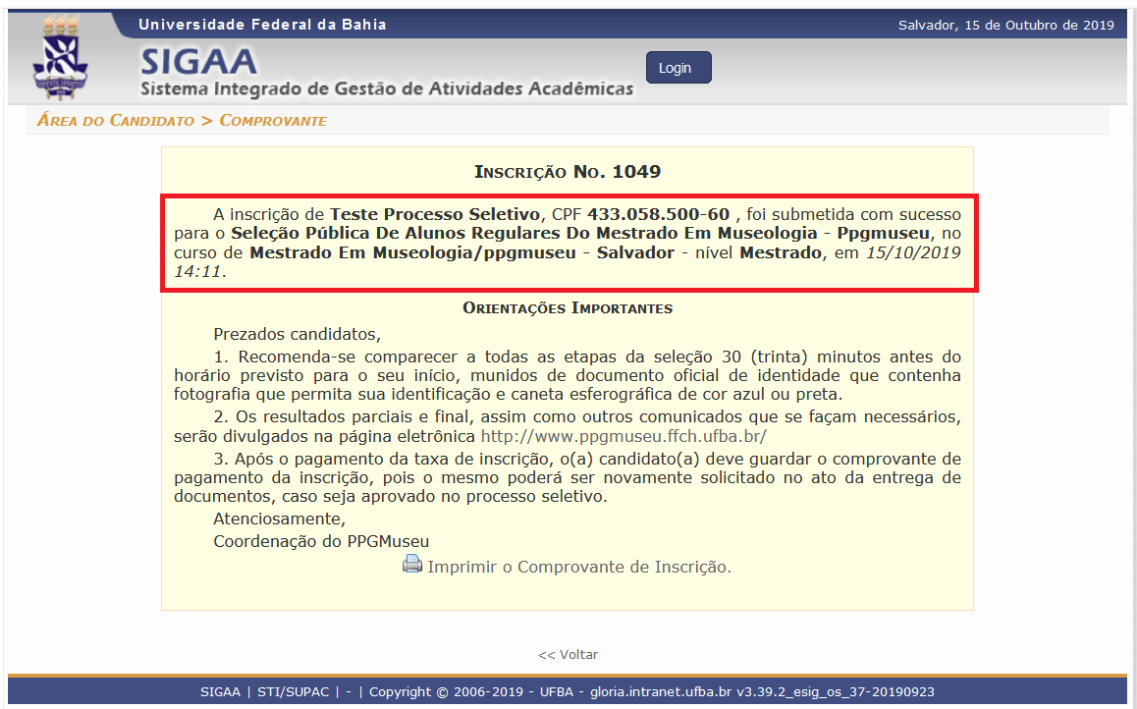

Logo abaixo é possível ver as orientações para o candidato. É importante que seja lido todas as instruções.

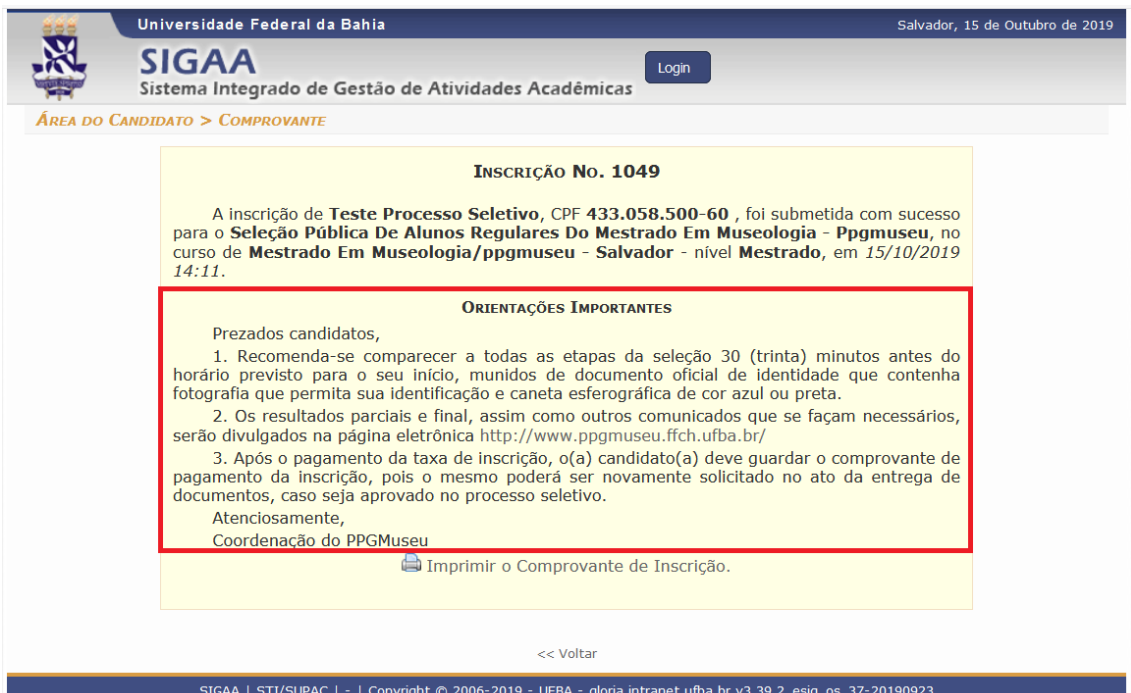

Na mesma tela, logo abaixo, é possível realizar a impressão do Comprovante de Inscrição clicando em "Imprimir o Comprovante de Inscrição"

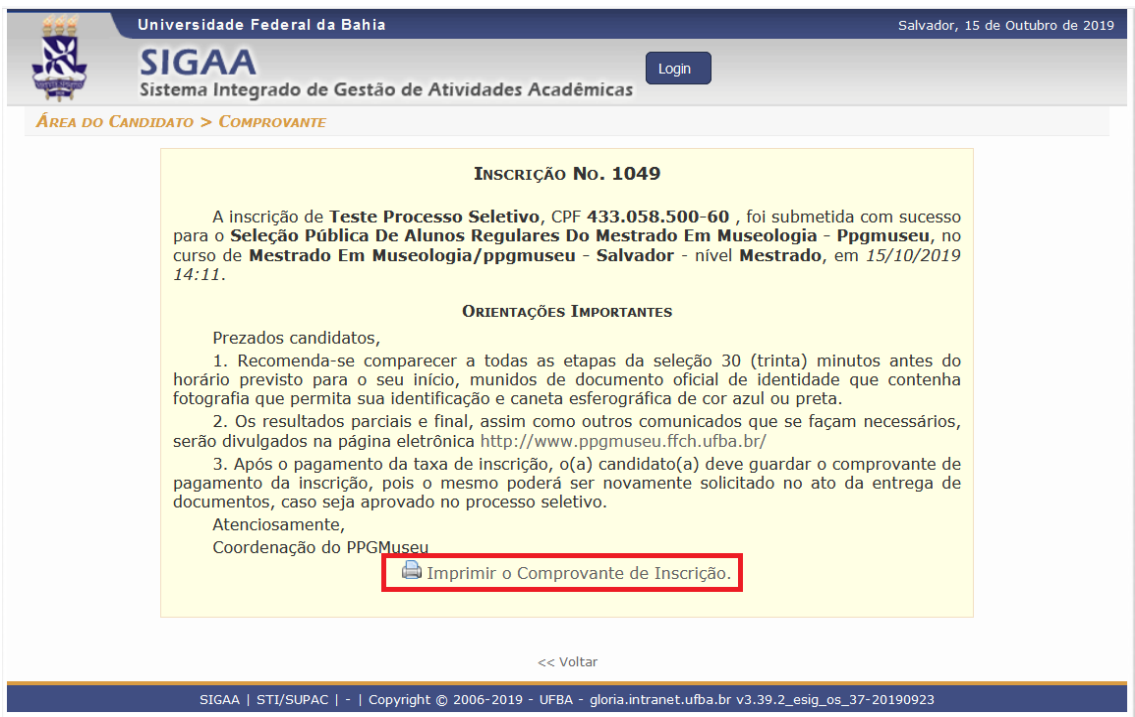

# Ao clicar no botão para impressão o comprovante de inscrição será carregado.

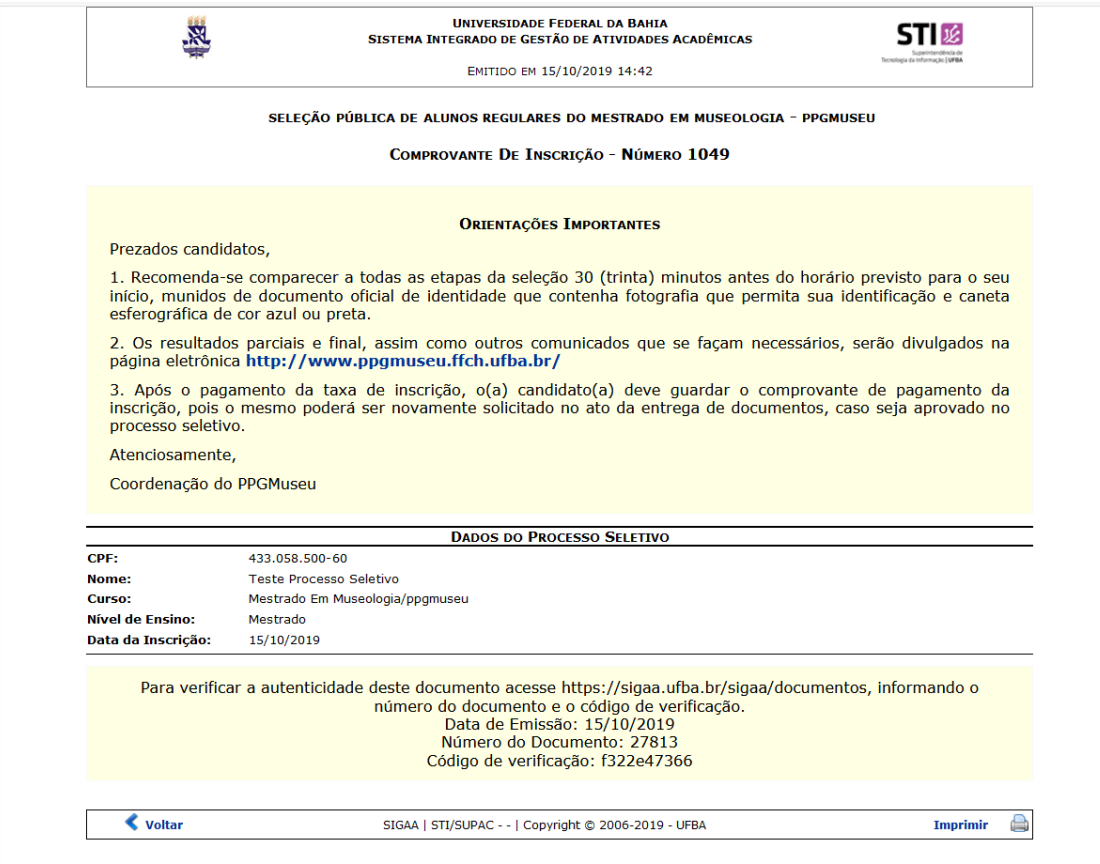

### As etapas do processo seletivo é uma das informações presente na tela.

Atenção: É importante se atentar para as datas.

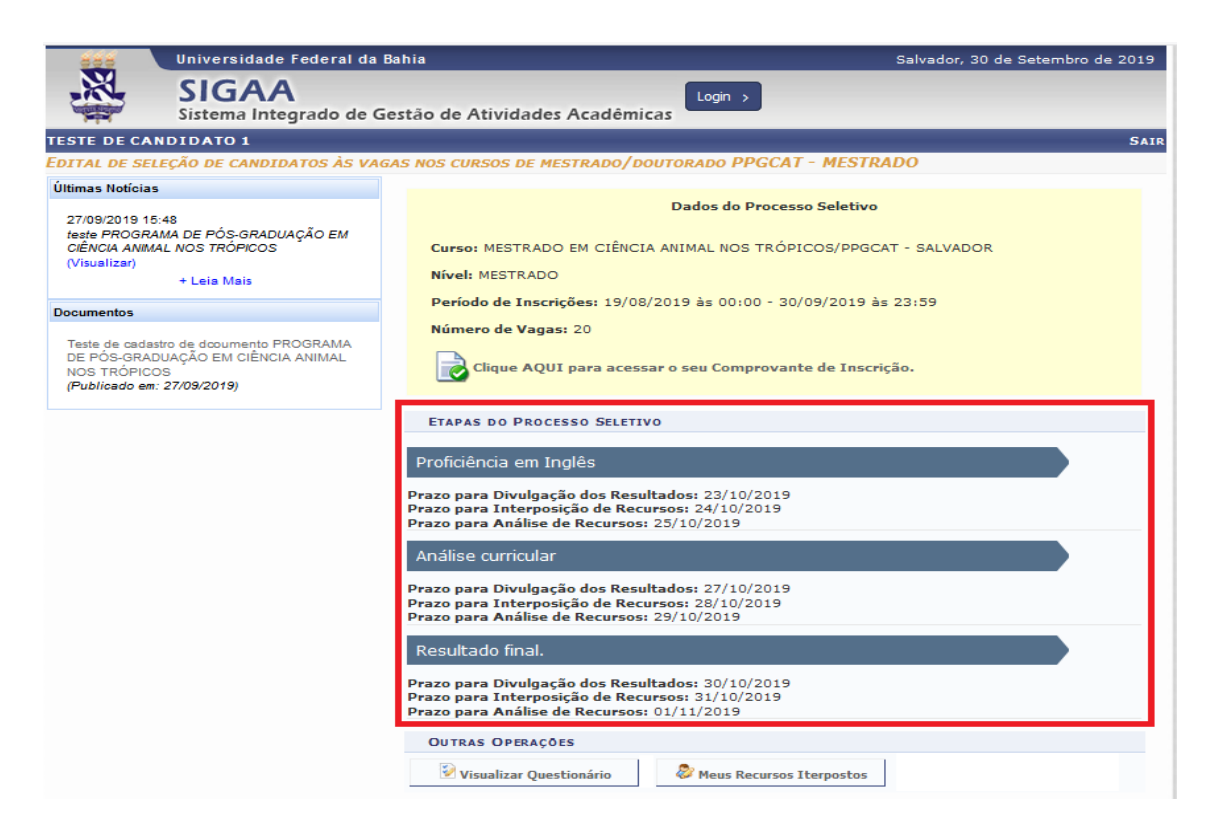

Clique em "Visualizar Questionário" para ter acesso ao questionário de ficha de inscrição.

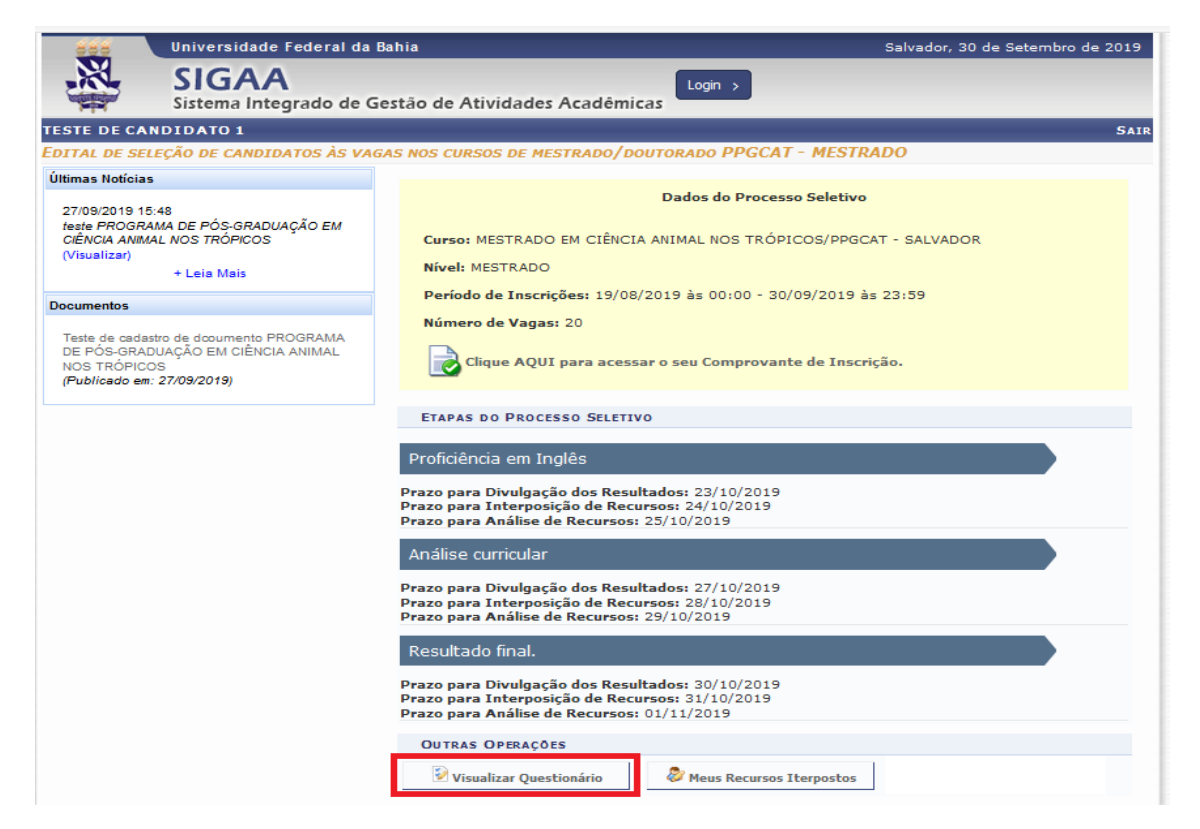

Ao clicar na funcionalidade "Visualizar Questionário", uma tela com algumas perguntas será carregada na tela. Nessa tela, é possível visualizar todas as perguntas e suas respostas que foram anteriormente respondidas.

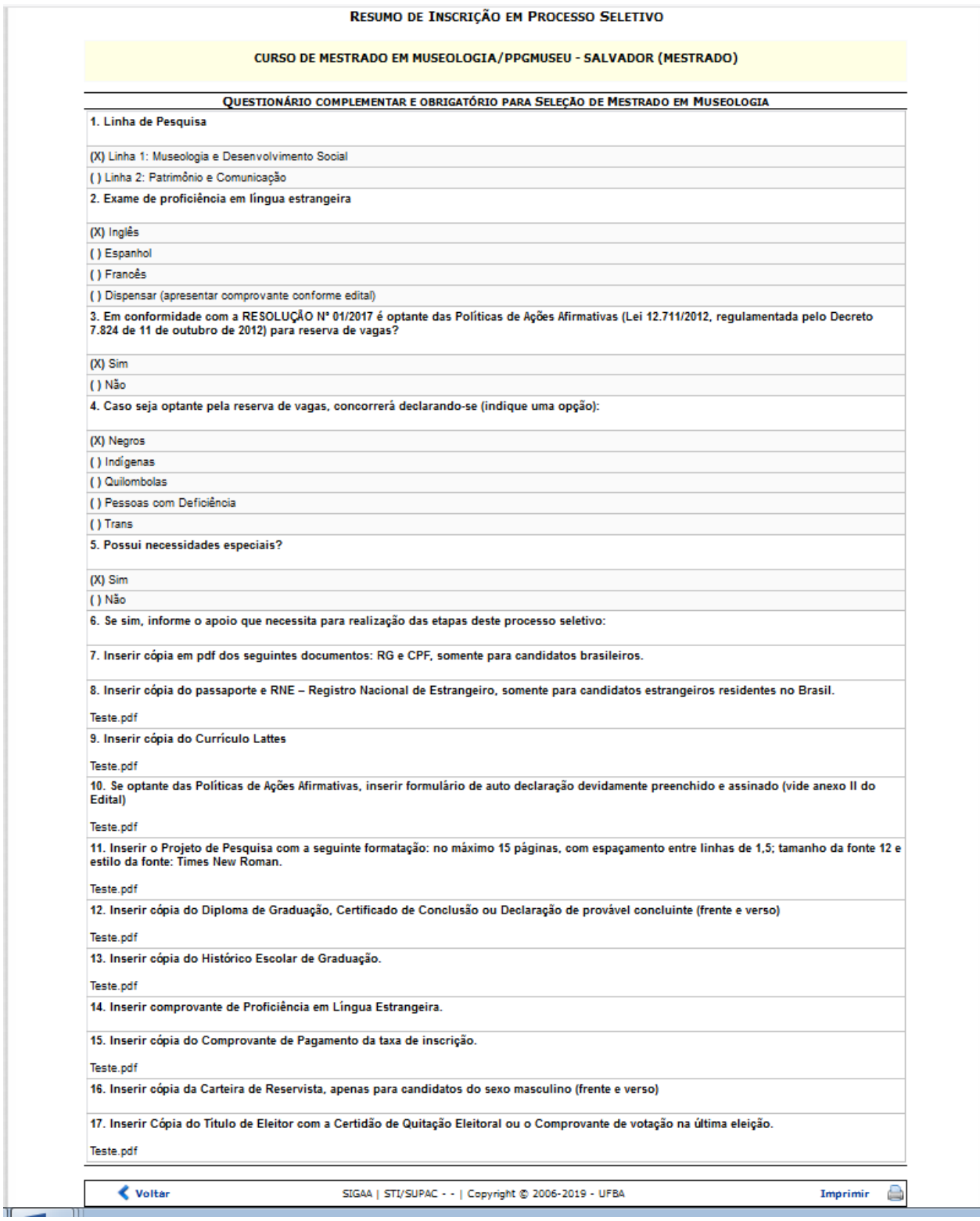

E caso precise criar recurso e/ou visualiza-lo, é possível através do item "Meus Recursos Interpostos". Esse item só é possível ser utilizado, após o resultado da inscrição sair, e o mesmo ter o status de "Reprovado".

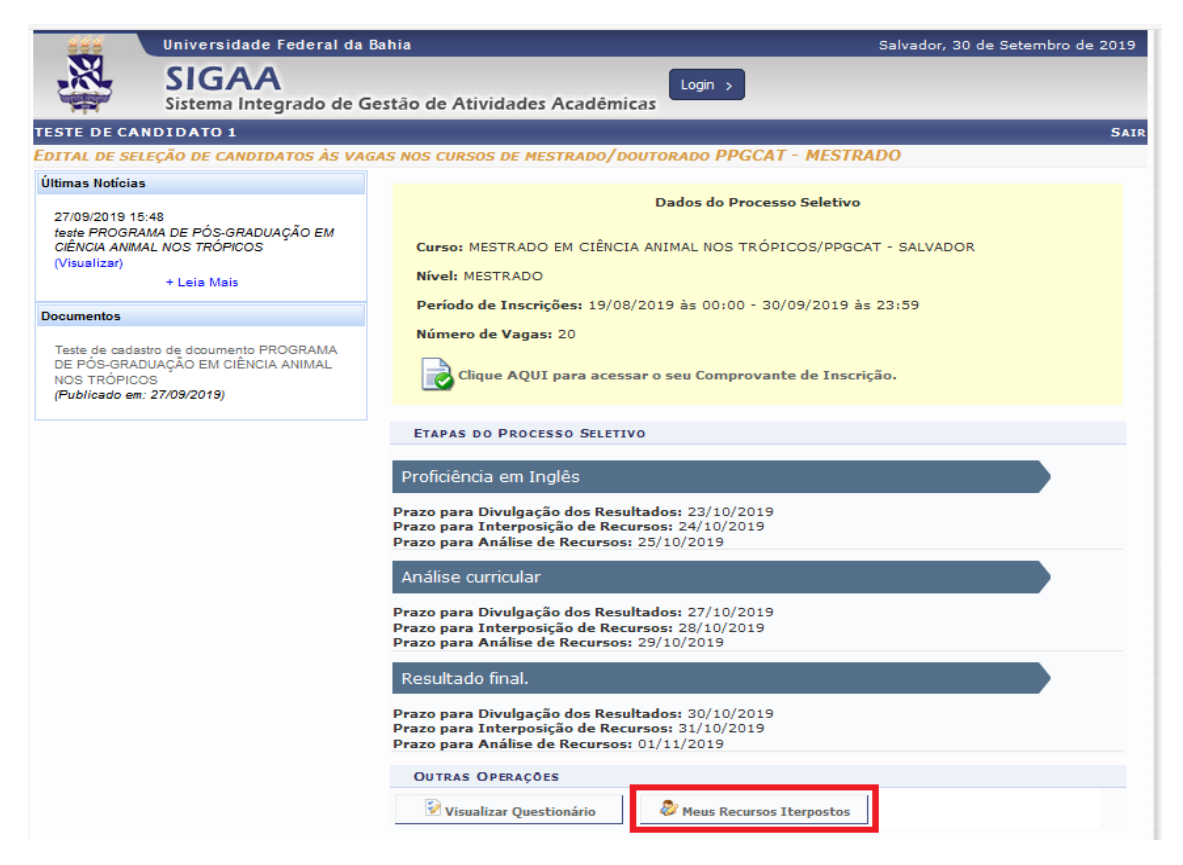

Para criar um recurso, insira as informações como Etapa do processo seletivo e a justificativa.

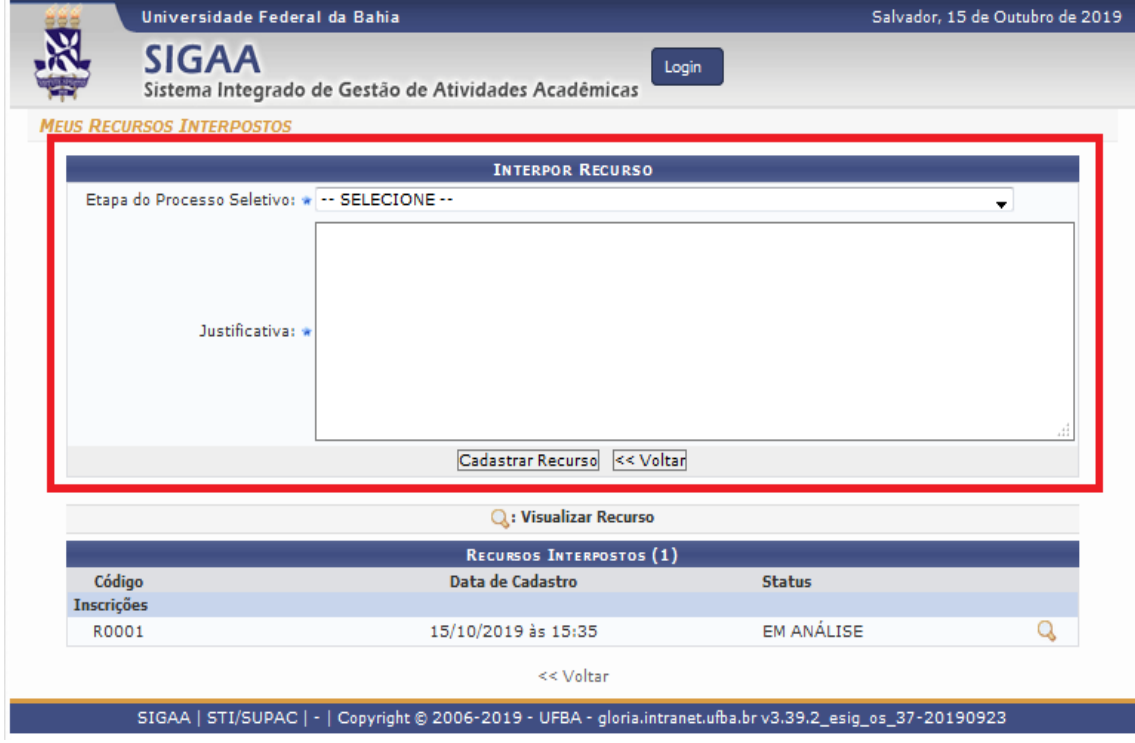

As informações como, código de inscrições, data de cadastro e status, dos recursos já criado, estará logo abaixo.

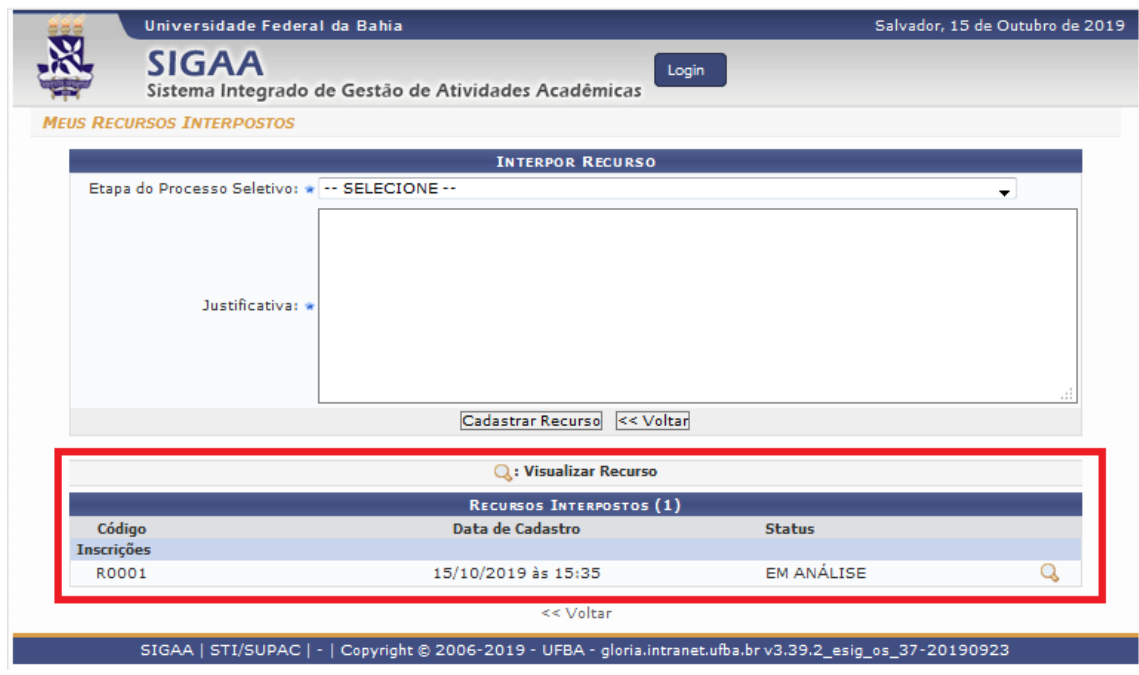

Para visualizar as informações inseridas no recurso clique em visualizar recurso ( $\overline{\mathbf{Q}}$ ).

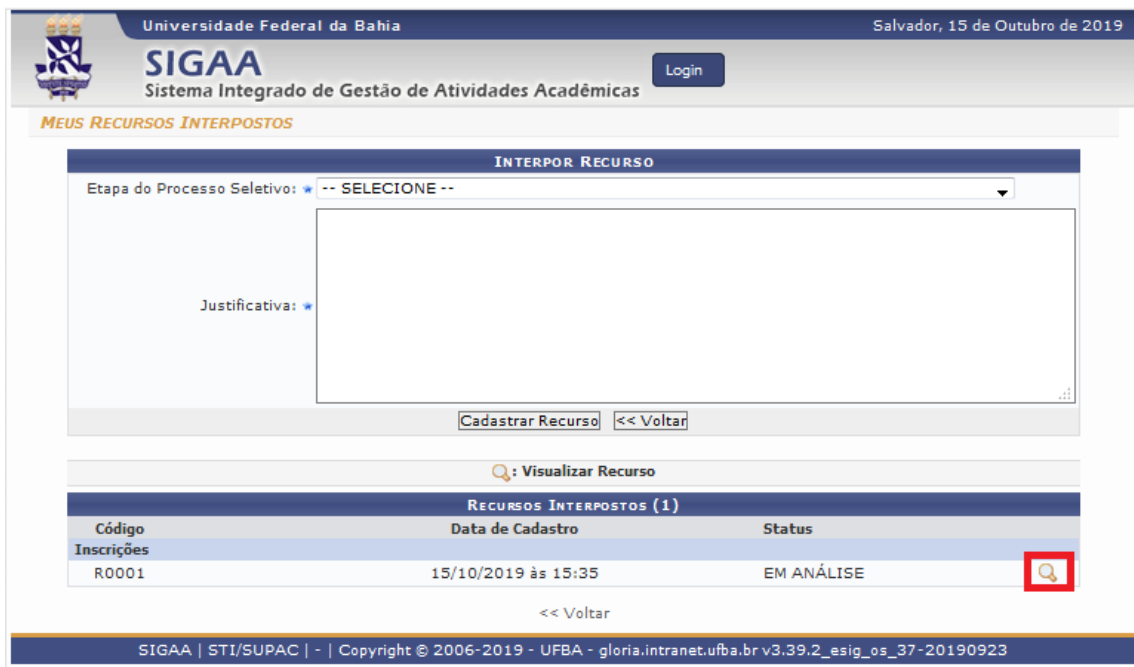

Detalhes como Código, justificativa e status estará presente nessa tela.

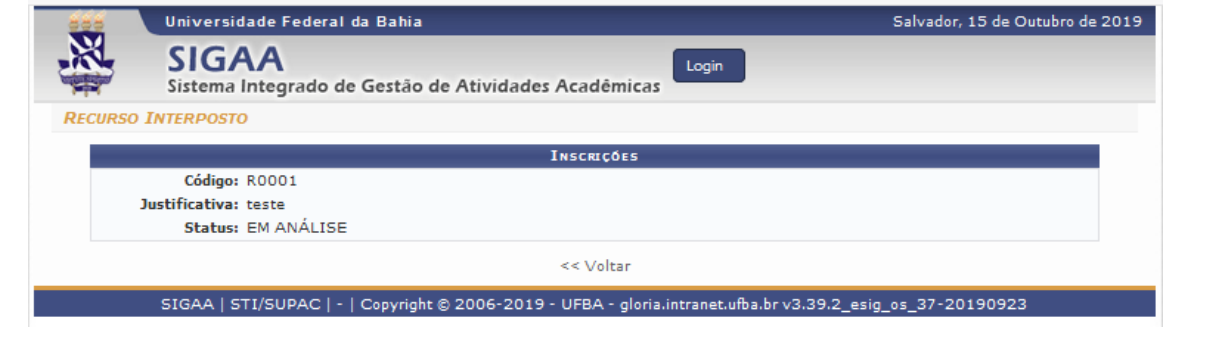

Fim